## **AutoCAD and Its Applications ADVANCED**

## **Exercise 16-1**

See act16-01.dwg available on the companion website.

- 1. Begin a new drawing.
- 2. Construct the object shown in the illustration below.

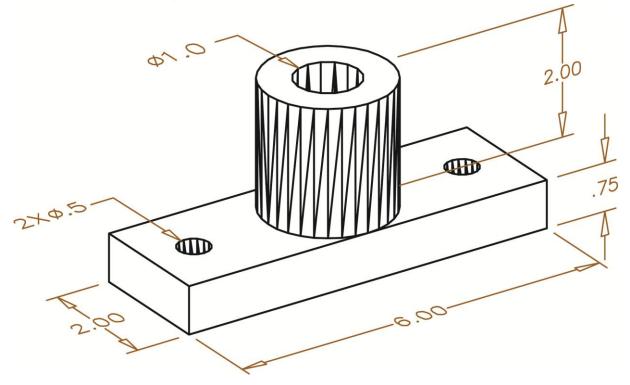

- 3. Set the 2D Wireframe visual style current.
- 4. Change the ISOLINES value to 6, then 8, and finally 12. Regenerate the drawing after making each setting and observe the results. Use the HIDE command after making each setting. Regenerate the drawing before making the next setting.
- 5. Change the **DISPSILH** value to 1. Observe the difference. Use the **HIDE** command.
- Change the DISPSILH value to 0. Set the FACETRES value to .1, .5, 1, and 2. Use the HIDE command after making each setting and observe the results.
- 7. Save the drawing as EX16-1.